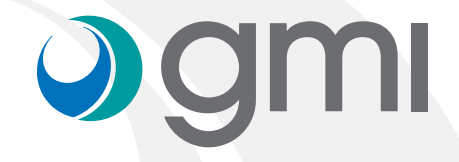

### Instructions to import gmi libraries into sshape<sup>b</sup> software

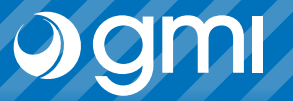

2

### Download software

From the computer connect to **www.gmidental.com**

Go to PRODUCTS menu, open the CAD/CAM Libraries > Interfase or Direct to implant section and select 3Shape.

Click on  $3$ shape $\triangleright$  icon to start the download.

A file *(with the updated revision number)* will be downloaded into *downloads folder* of your computer.

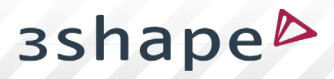

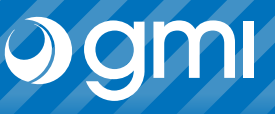

### Import library

**3shape** 

The library is imported using the *Control Panel* of 3shape.

Run it and choose "*Import / Export*".

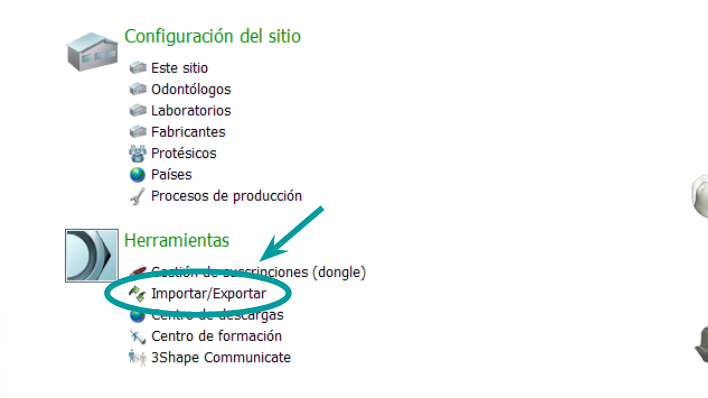

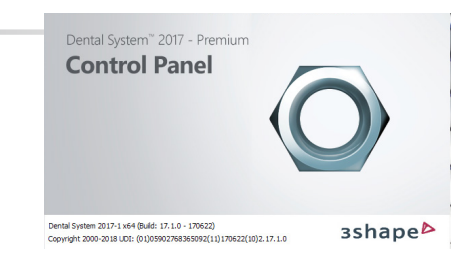

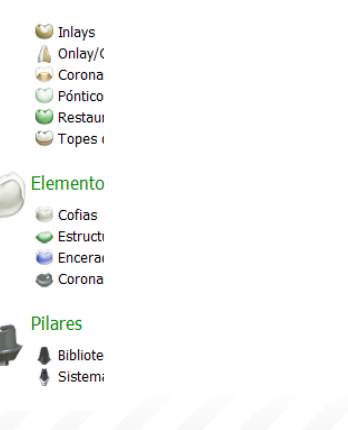

3

# ogmi

### Import library

4

#### Choose "*Import materials*".

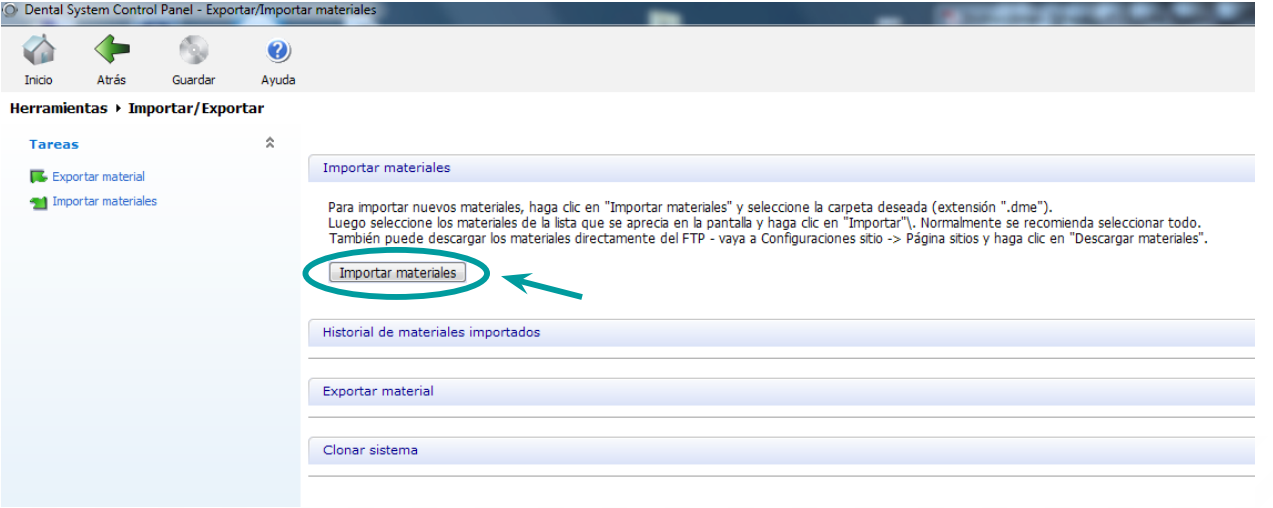

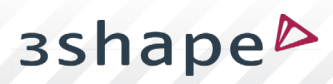

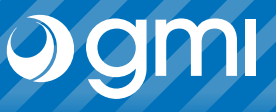

#### Import library

A window will appear to choose the file. Choose the library you have downloaded from the web in the *downloads* folder.

Choose "*Open*".

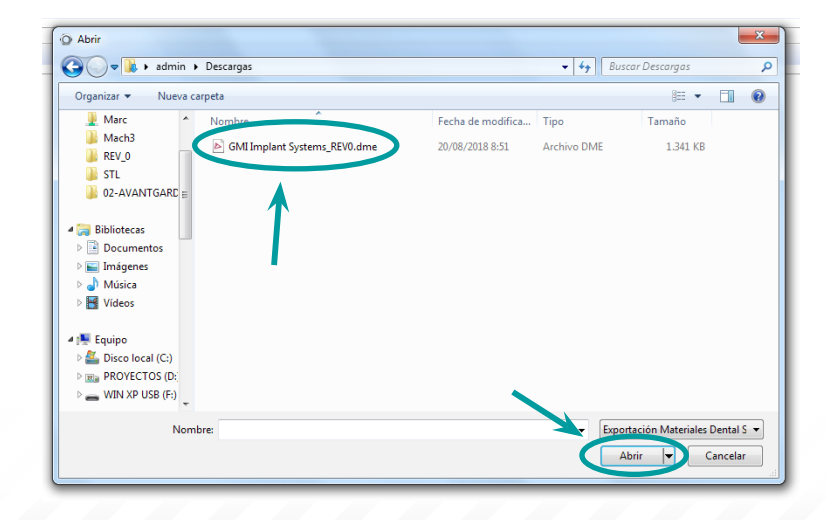

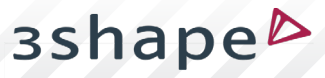

### Jgm

### Import library

G Inicio Herram Tare

**on** in

Select "Import".

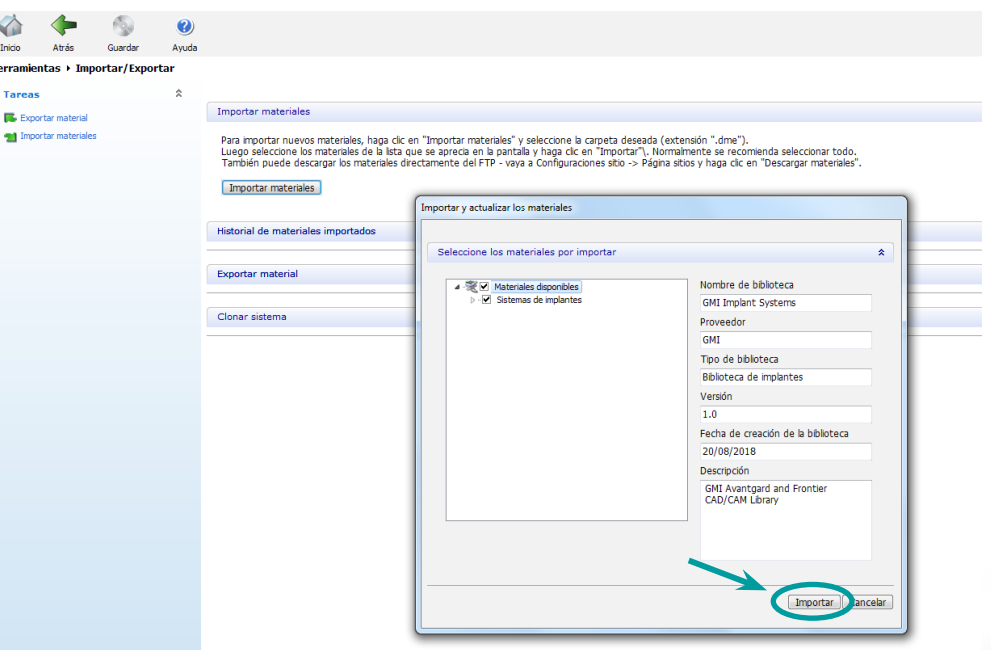

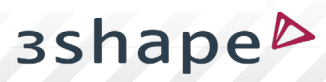

6

# ogmi

### Import library

Confirm it has been imported correctly.

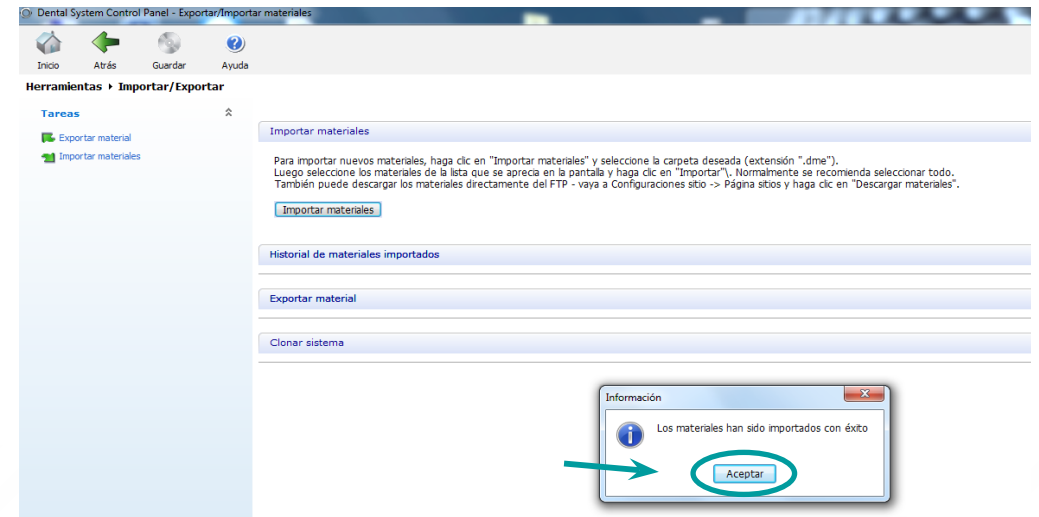

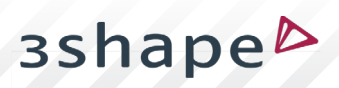

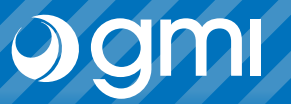

### Import library

Save, confirm and you can use the gmi libraries.

 $\circ$ 

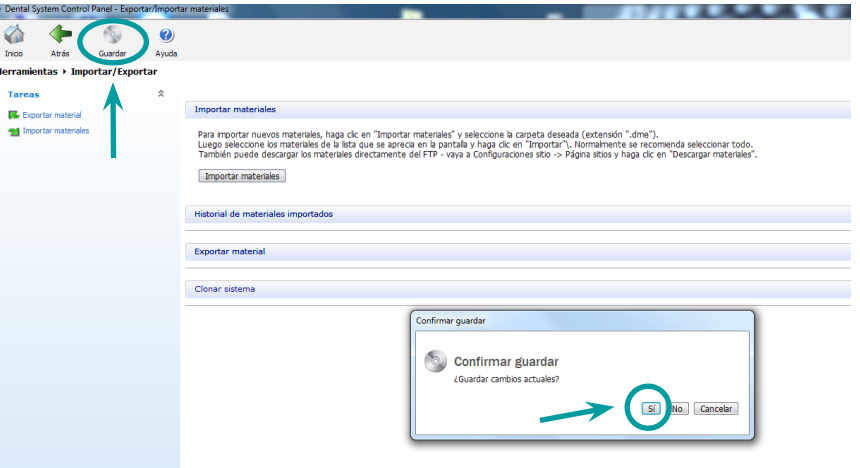

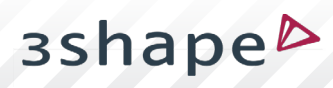

8

### Thank you for trusting us

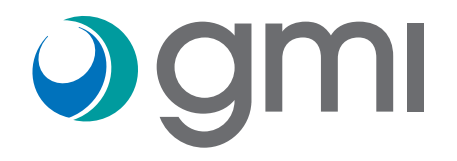